# *Create and Maintain Conversation Interactions*

#### Exploring the Editor

The Conversation editor has three columns with the following panels:

- **Steps**: Located on the left side of the screen, this panel is used to manage steps for the Conversation.
- **Text**: Located in the middle of the screen, this panel is used to switch characters and add text to each step.
- **Audio**: Located in the upper right corner of the editor, this panel is used to add and edit audio.
- **Media**: Located in the lower right corner, this panel is used to add pictures, characters, videos, and Flash files.

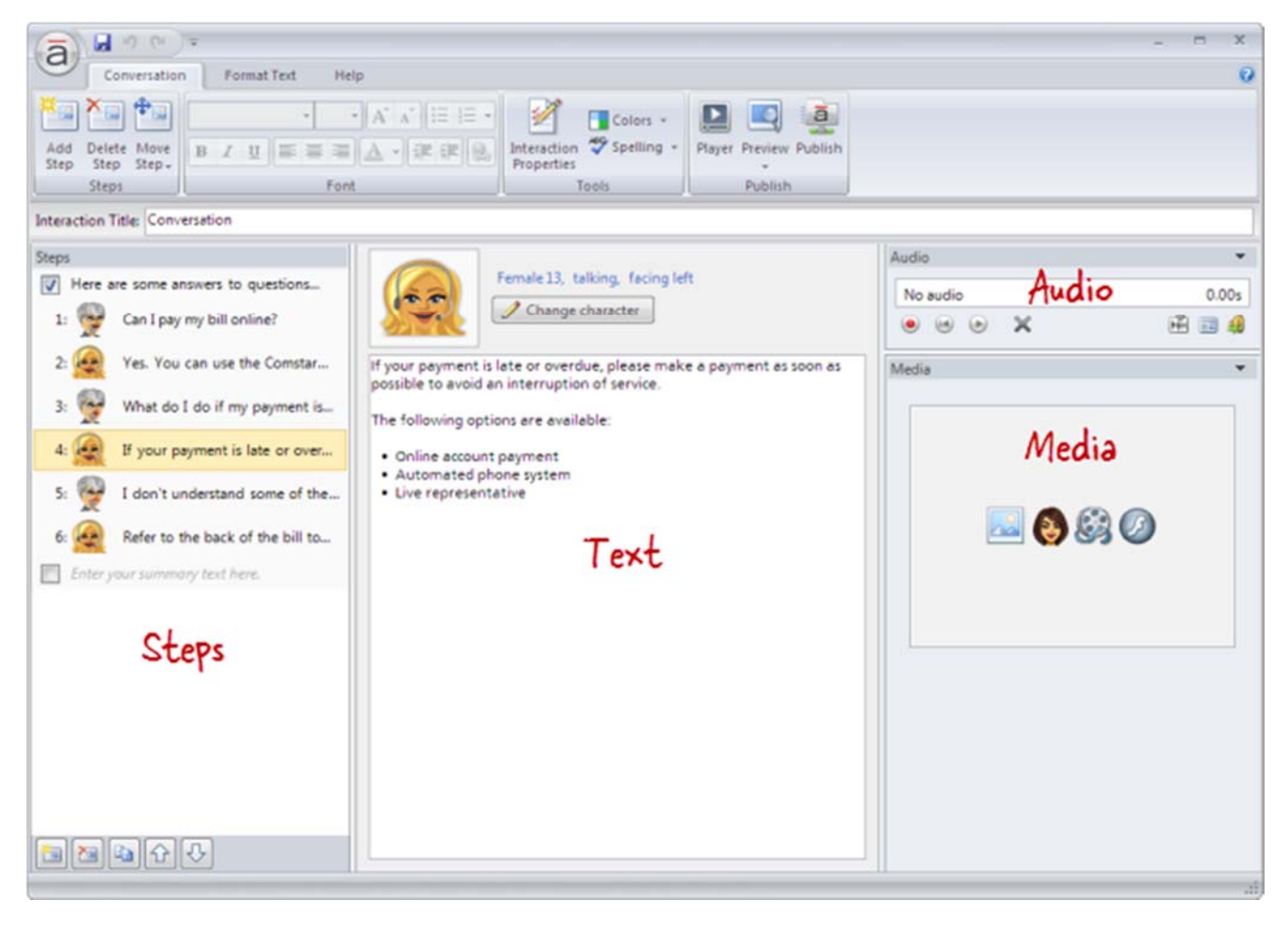

## Adding Steps

To add a step to the Conversation, do any of the following:

- Press **Ctrl+M**.
- Go to the **Conversation** tab on the ribbon, and click **Add Step**.

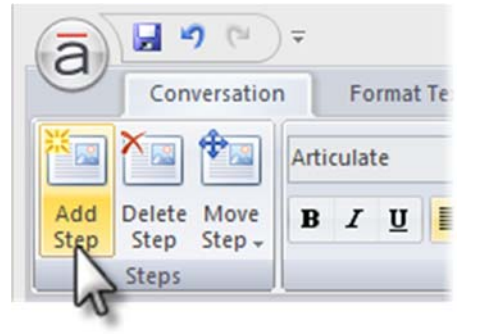

Click the **Create a new step** button in the lower left corner of the **Steps** panel.

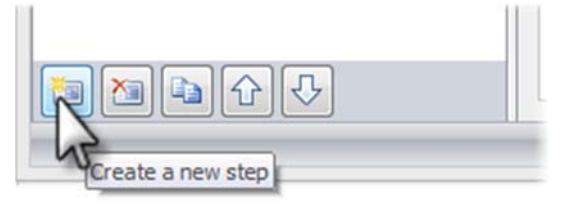

Click the **Duplicate** button at the bottom of the **Steps** panel to copy the currently selected

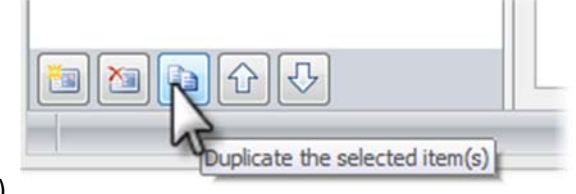

step(s).

New steps get added just below the step that's currently selected in the **Steps** panel—unless the summary is selected, in which case new steps get added above it.

**Tip**: A Conversation interaction can have an unlimited number of steps.

# Changing Characters

To change the character that's speaking, select a step in the **Steps** panel. Then click the **Change character** button at the top of the text panel, and choose one of the following options.

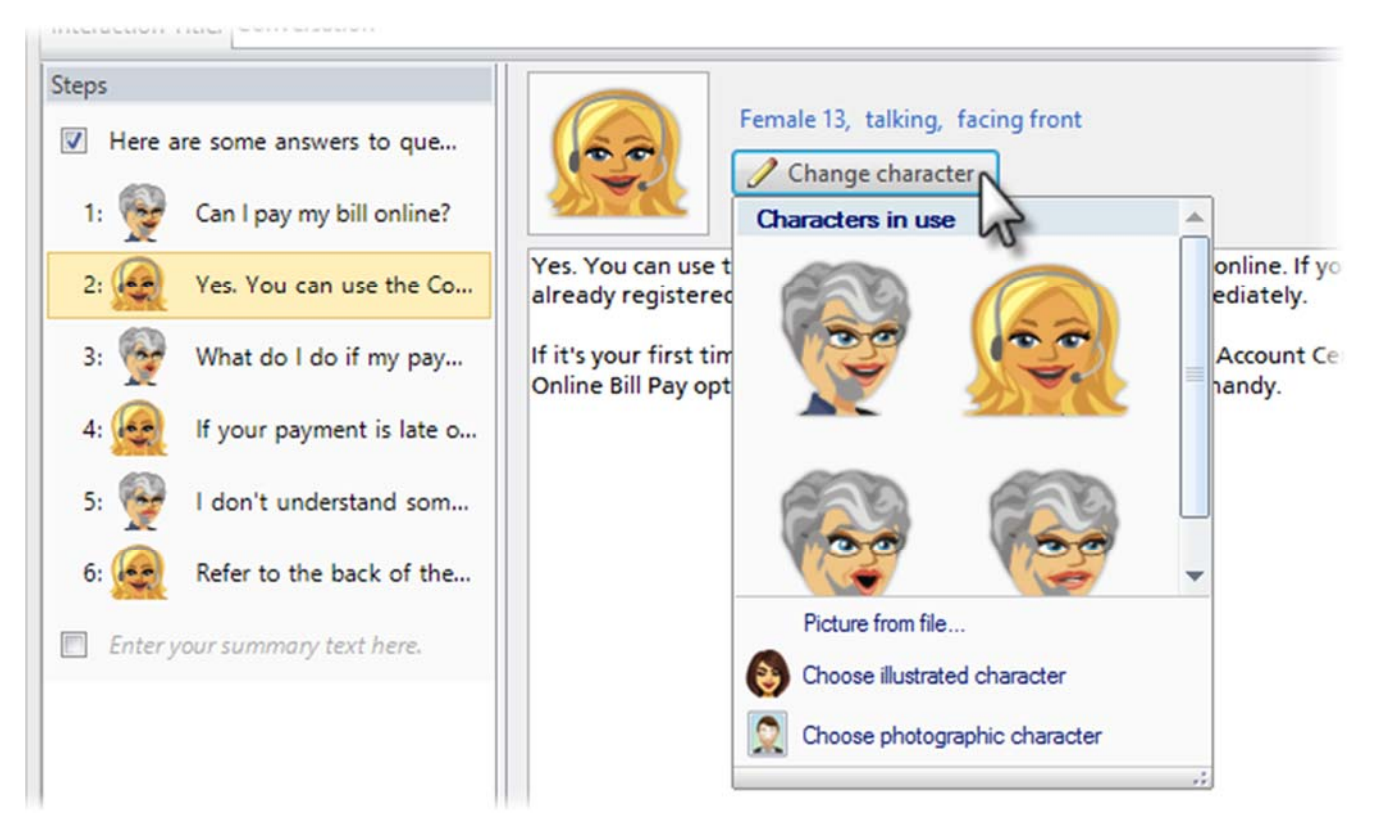

- **Characters in use**: Characters that have already been added to the interaction will appear at the top of the list. If you want to reuse one of them, simply click its avatar.
- **Picture from file**: Select this option if you want to choose an image from your computer. Browse to the image, and click **Open**.
- **Choose illustrated character**: Select this option to use one of the illustrated characters that comes bundled with Articulate Engage. When the **Characters** window opens, choose a character, expression, pose, and perspective. As you make selections, the character preview

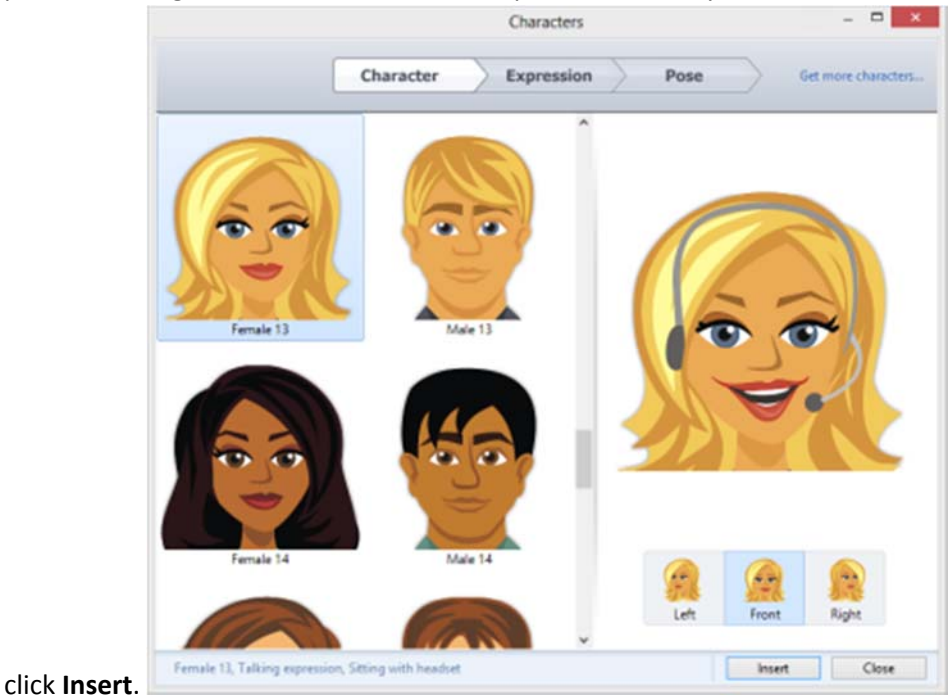

pane on the right side of the window will update to reflect your choices. When you're finished,

 **Choose photographic character**: Select this option to use a photographic character. (Engage comes with one photographic character, but you can purchase additional characters in the Articulate Store.) When the **Characters** window opens, choose a character and pose. As you make selections, the character preview pane on the right side of the window will update to reflect your choices. When you're finished, click **Insert**.

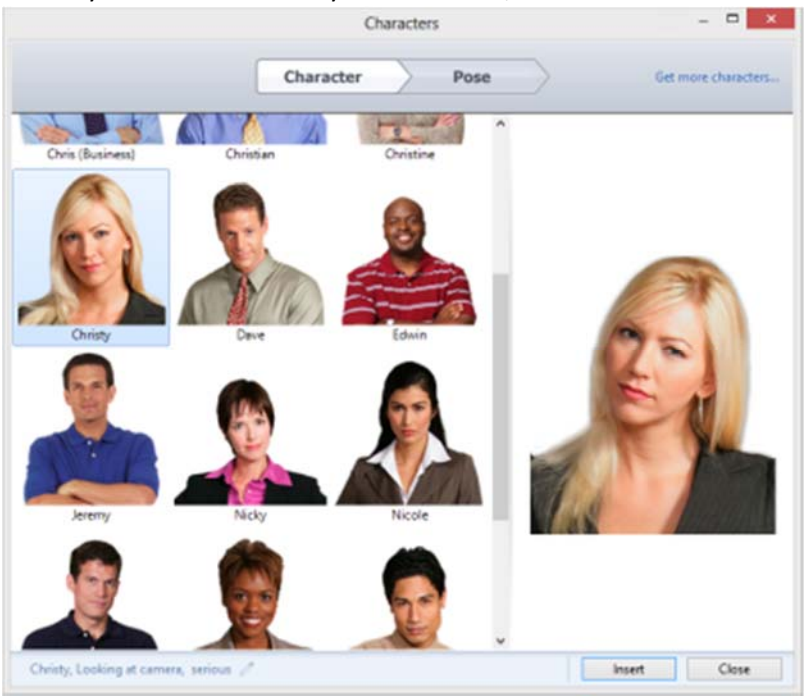

**Note**: Characters will always display on the left side of the conversation.

## Rearranging Steps

To change the order of steps, select one or more steps in the **Steps** panel, and do any of the following:

Drag them to a new location in the list. An orange line will move with your mouse to indicate

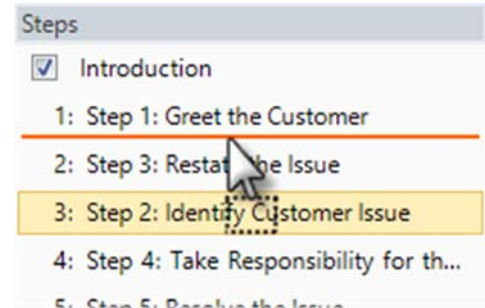

where the steps will be when your mouse is released. The Stan 5. Recall the letter

Go to the **Conversation** tab on the ribbon, click **Move Step**, and select either **Up** or **Down**.

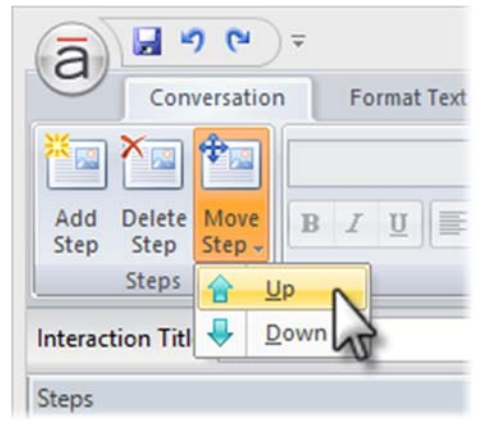

Use the **Up** and **Down** arrows at the bottom of the **Steps** panel.

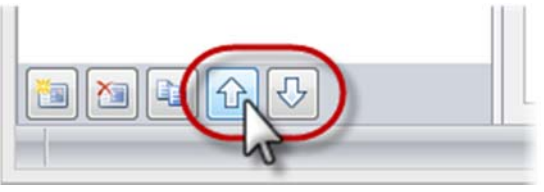

**Note**: The introduction and summary can't be moved.

# Deleting Steps

To delete a step, select it in the **Steps** panel, and do any of the following:

- Press the **Delete** key on your keyboard.
- Go to the **Conversation** tab on the ribbon, and click **Delete Step**.

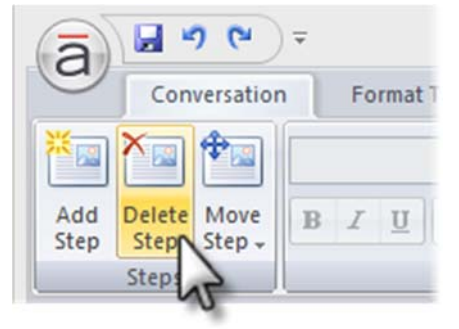

Click the **Delete** button at the bottom of the **Steps** panel.

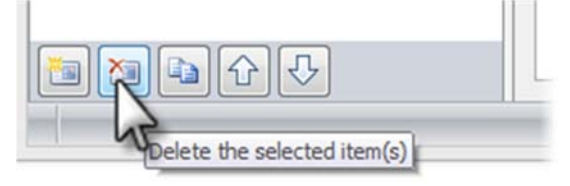

Tip: You can't delete the introduction or summary, but you can hide them.